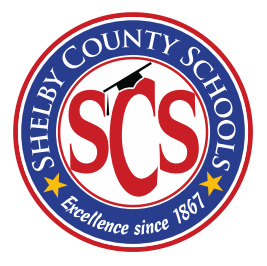

# Shelby County Schools **Online Student & Visitor Accident Reporting**

User Manual

#### **Overview**

In accordance with SCS board policy 6043, Health Care Management (Students), any accident involving students that occurs on the property of the Shelby County Schools and/or while under the approved supervision of District employees shall be reported within twenty-four (24) hours after the accident occurs.

In conjunction with the Department of Information Technology, the Department of Risk Management has developed an online Intranet website that will allow schools and departments to report student & visitor accidents. This site is only accessible from computers on the SCS network. All users are required to log in using their SCS user name and password. Users will only have access to students assigned to the same location as the user. User access is controlled by the Department of Risk Management. To establish additional user accounts for your location or department, please contact the Department of Risk Management at 416-5515 or you may email Jeri Rudolph.

After logging in to the site, users will have the ability to:

- Enter a new accident report for a student
- Review accident report statuses
- Respond to any concerns or questions sent by Risk Management

When a new accident report is submitted to Risk Management, the following will occur:

- The Risk Management administrator(s) will receive an email notification stating that a new accident report has been submitted
- Risk Management will review the accident report and will either:
	- o Accept the report
	- o Return the report for additional information
- The user who submitted the report will receive an email notification indicating the action taken by Risk Management. Reports that are returned for additional information should be updated by the user and resubmitted to Risk Management.

The following pages will provide you with step-by-step instructions on how to:

- Enter a new report
- Search for a specific report(s)
- Update a returned report
- Print an individual report
- Logout

Any questions or concerns regarding employee accidents should be directed to the Department of Risk Management at 416-5515. Inquiries may also be sent via email to Jeri Rudolph (rudolphil@scsk12.org).

#### **Log In Page**

Users can access the login page from [http://incidentreport.scsk12.org.](http://incidentreport.scsk12.org/)

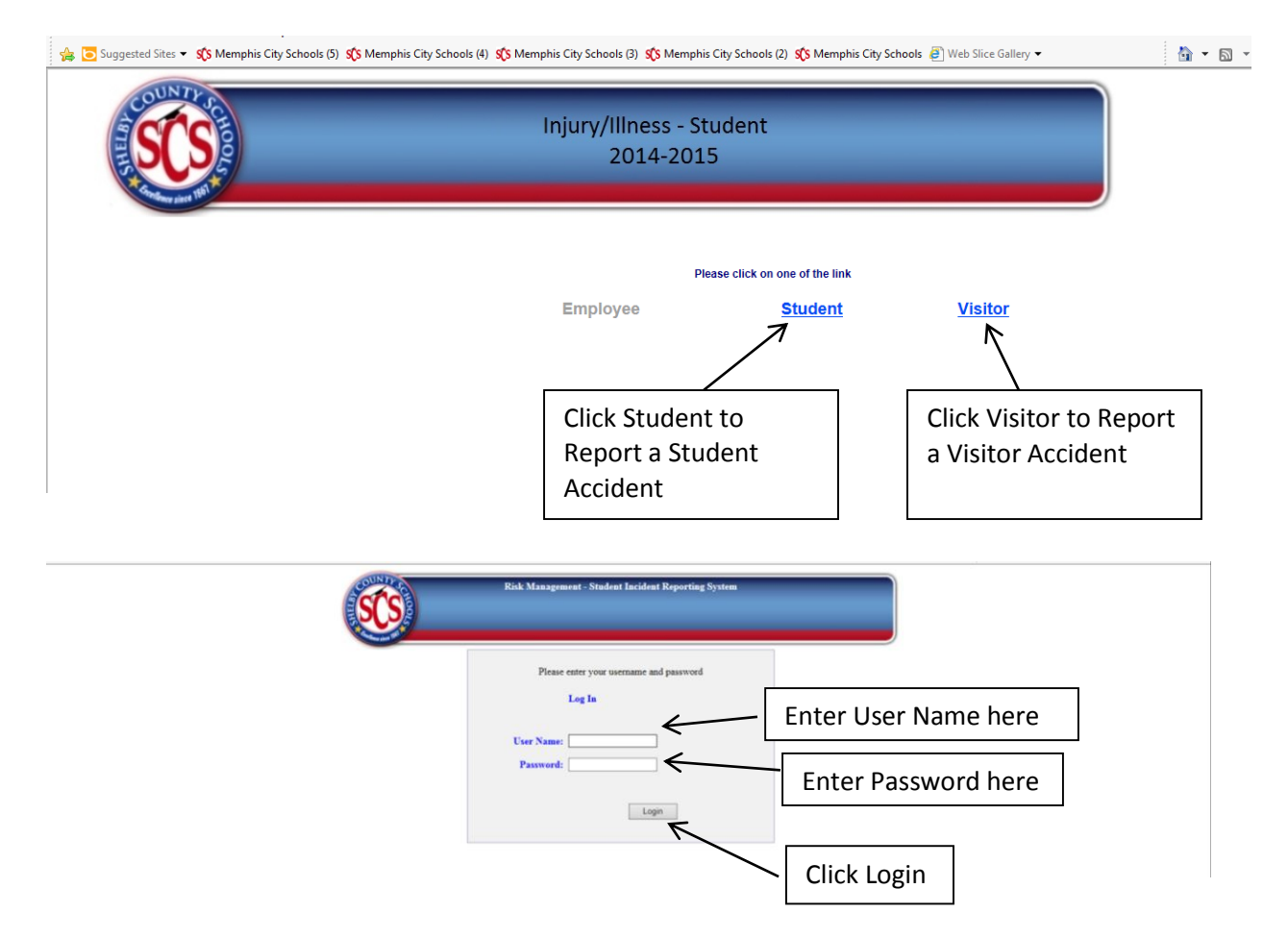

Users should enter their SCS user name and password in the appropriate fields and click the Login button to login.

After logging in the user will be directed to the Memo page which will provide users with any special instructions and contact information for the Department of Risk Management.

Click **Continue** to enter a new report and/or access an existing one.

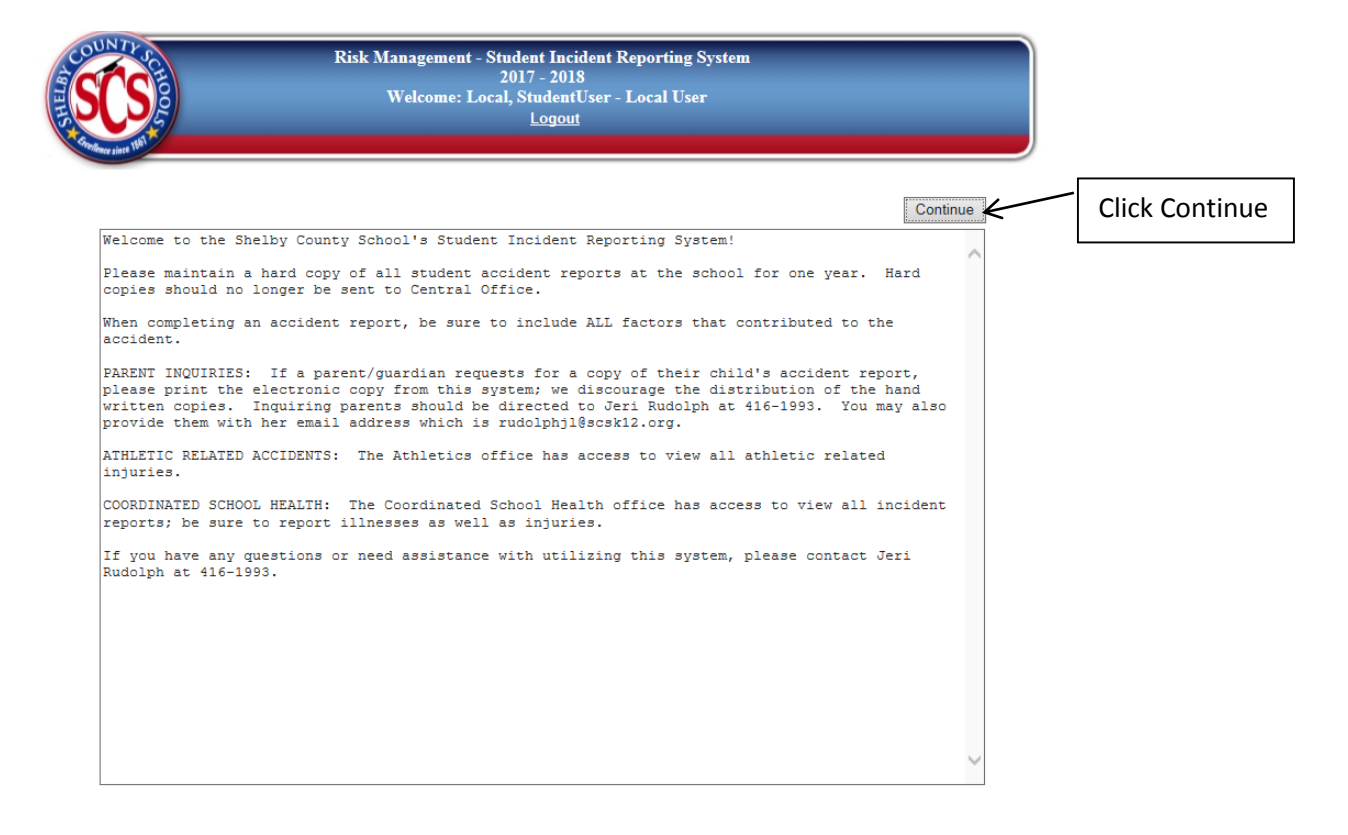

#### **Enter a New Report**

- Click Student Search
- To search for a particular student, enter his/her first and/or last name in the appropriate fields and click Search.
- If you cannot find the student on your list, you may create a manual report by clicking Create Manual Report
- Click the New link next to the student's name for which you need to create a report

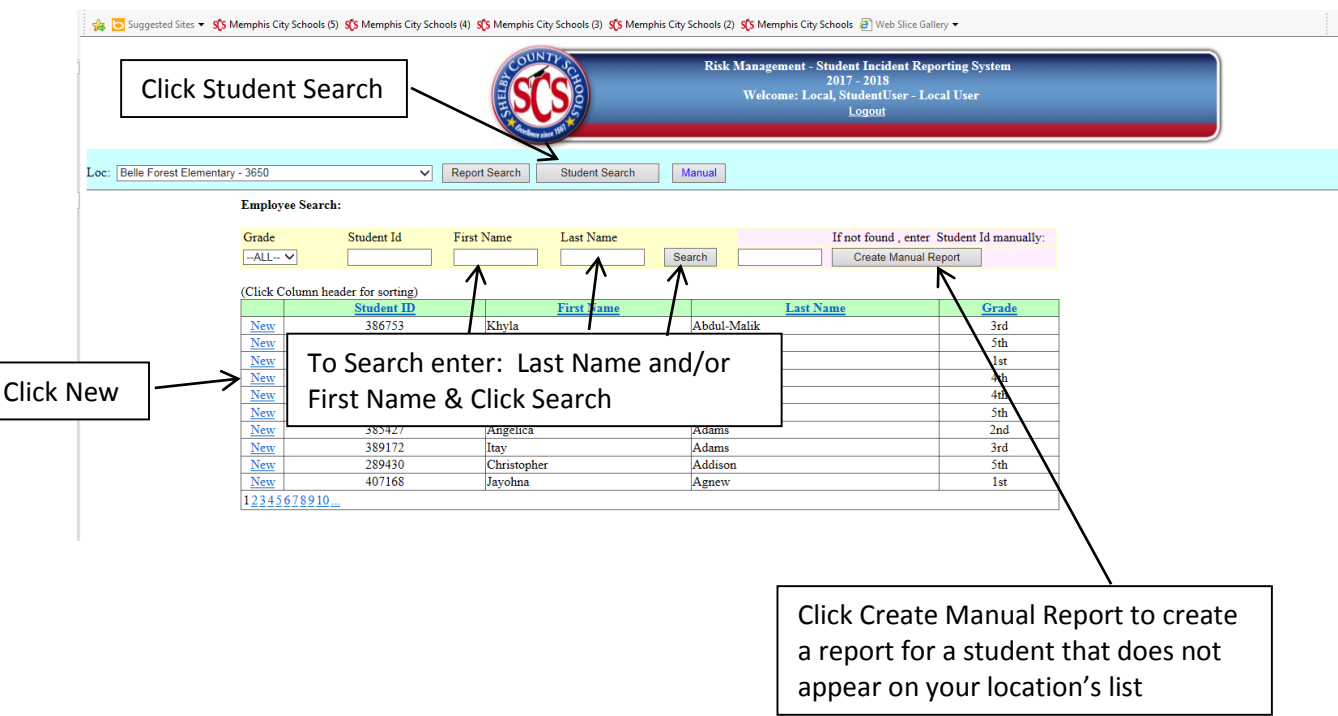

- Complete all required fields on the form (required fields are noted with a red asterisk)
- Click Submit to Risk Management (you may click Save & Complete Later if you need to gather additional required information)

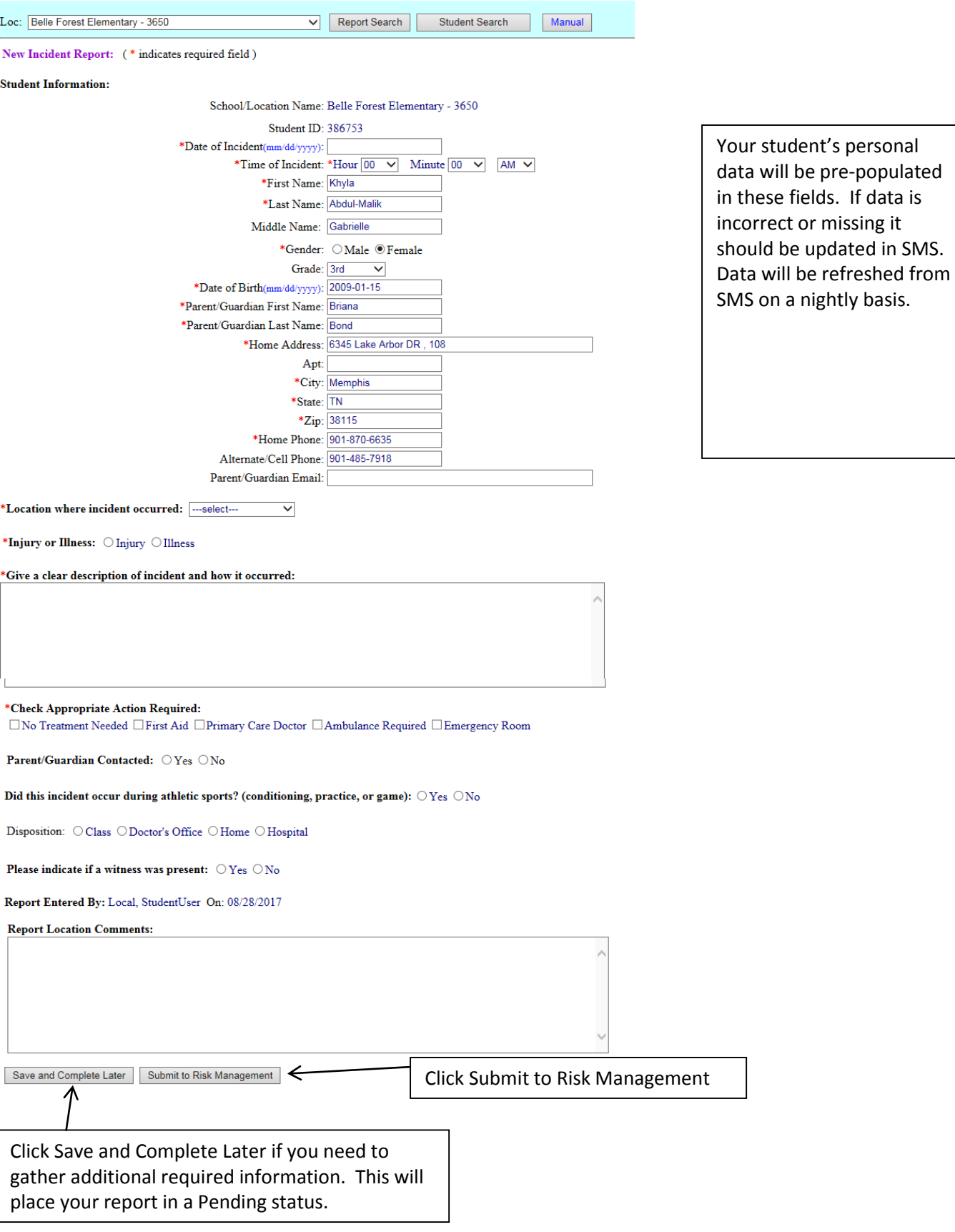

#### **Retrieving Saved Reports**

To retrieve and submit a saved report:

- Click Report Search
- Choose Pending from the Status drop down menu.
- Click Search
- Click View next to the report you would like to open

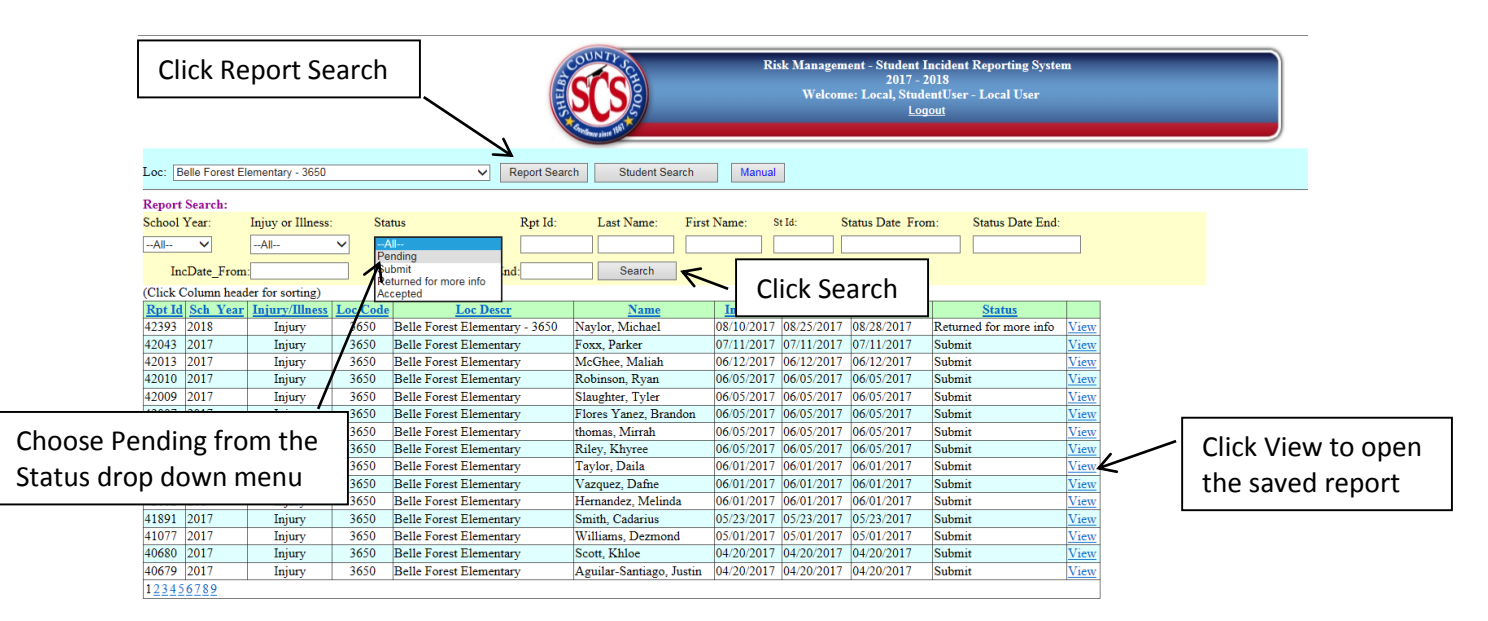

- Make the necessary updates to the report
- Click Submit to Risk Management for Review

#### **Updating Reports**

Once a report has been submitted or accepted, users can only update the Reporting Location Comments field. If additional information has been received, it should be entered in the Comments section. If the report has already been accepted, when the user clicks Submit to Risk Management for Review, the report status will change to Submit and Risk Management will receive an email notification.

To locate the report that needs to be updated:

- Click Report Search
- Choose the appropriate status from the Status drop down menu or you may search by entering the student's first and/or last name and/or the date of the incident. If the report was returned for more information, choose Return for more info.
- Click Search
- Click View next to the report you want to update

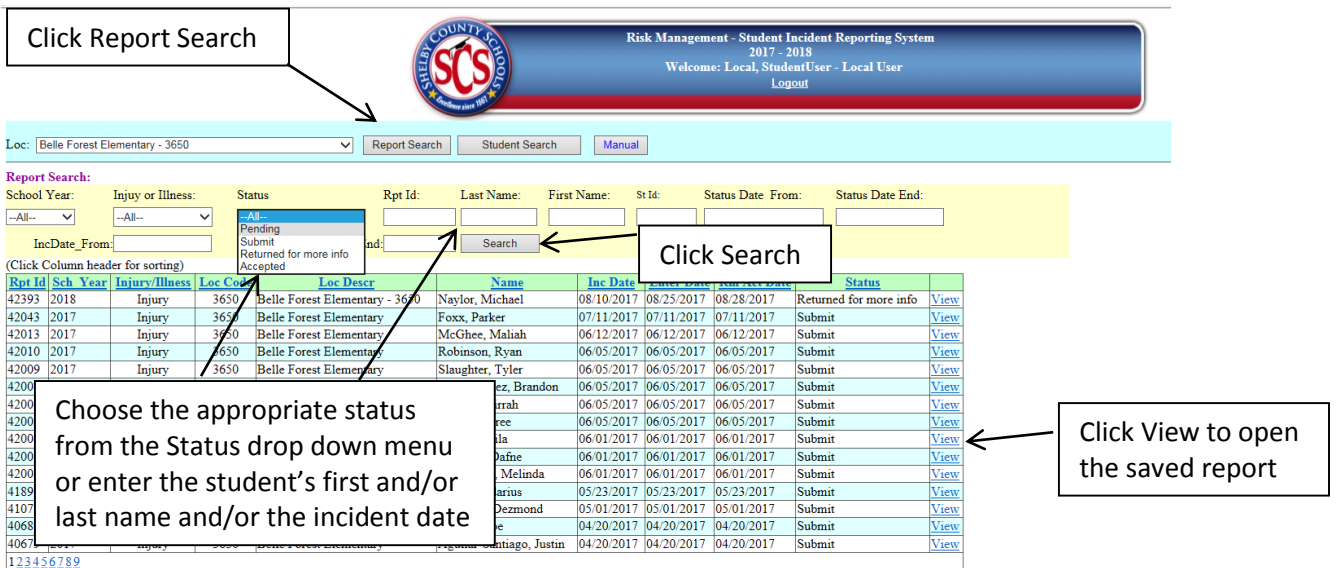

- Make the necessary updates to your report
- Click Submit to Risk Management for Review

#### **Searching for and Printing Individual Reports**

- Click Report Search
- Enter search criteria which may be a combination of:
	- o Fiscal Year allows you to search for reports reported in a previous fiscal/school year
	- o Status search by report status:
		- Accepted returns all reports that have been reviewed & accepted by Risk Management
		- Return for more info returns all reports returned to the user for more information
		- Submit returns all reports that have been submitted to Risk Management but no action has been taken by them
		- Pending returns reports that have been saved by the user and have not been submitted to Risk Management
	- o Last Name returns all reports for students with that last name
	- o First Name returns all reports for students with that first name
	- o Incident Beg. Date & Incident End Date returns reports that have an incident date that falls between the dates entered. For example, the user may search for reports for incidents/accidents that occurred on or between November 1 and November 13.
- Click Search
- Click View to view individual reports

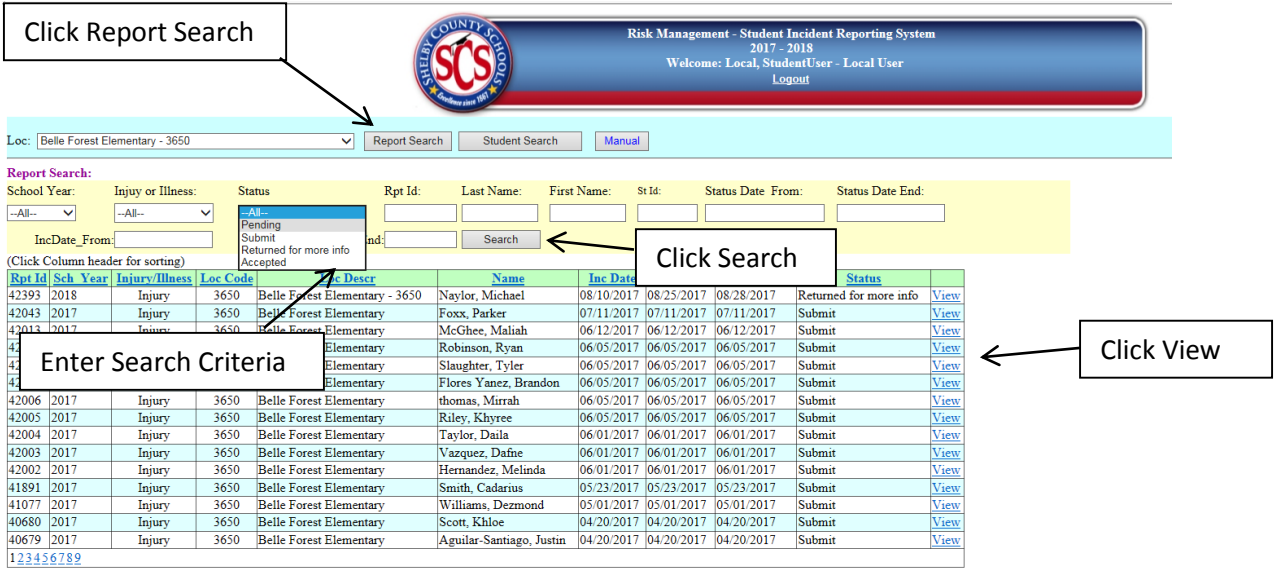

 Click Print (must allow pop-ups on this site) – this will generate a PDF document of the viewed report (must have Adobe Reader installed)

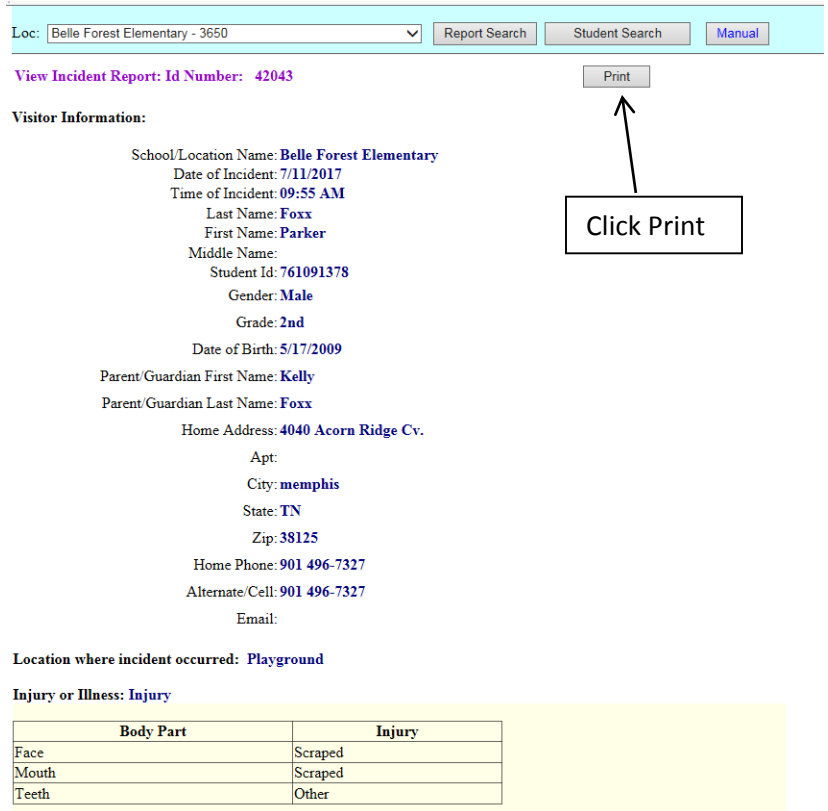

#### **Logging Out**

Due to the sensitive nature of data captured in this system, the user should **ALWAYS** log out when he/she has completed the work that needs to be done in this system. To logout click the Logout button located at the top in the middle of the page.

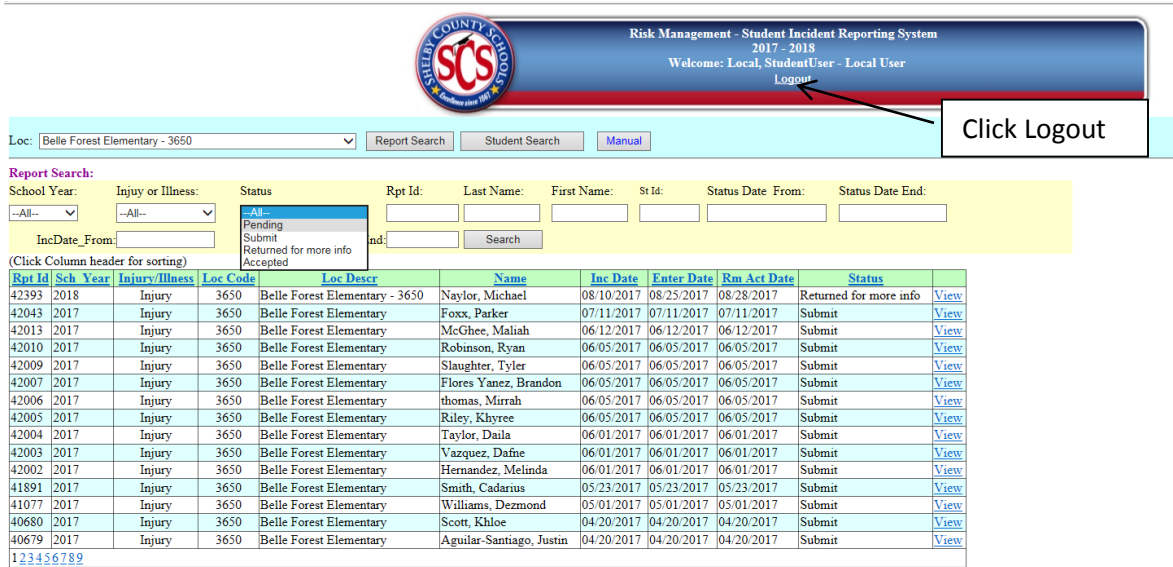

# **Reporting a Visitor's Accident**

Click Visitor to report a visitor accident. A visitor is anyone visiting your location that is not a SCS employee or a student assigned to your location; this includes parents and students that attend another school.

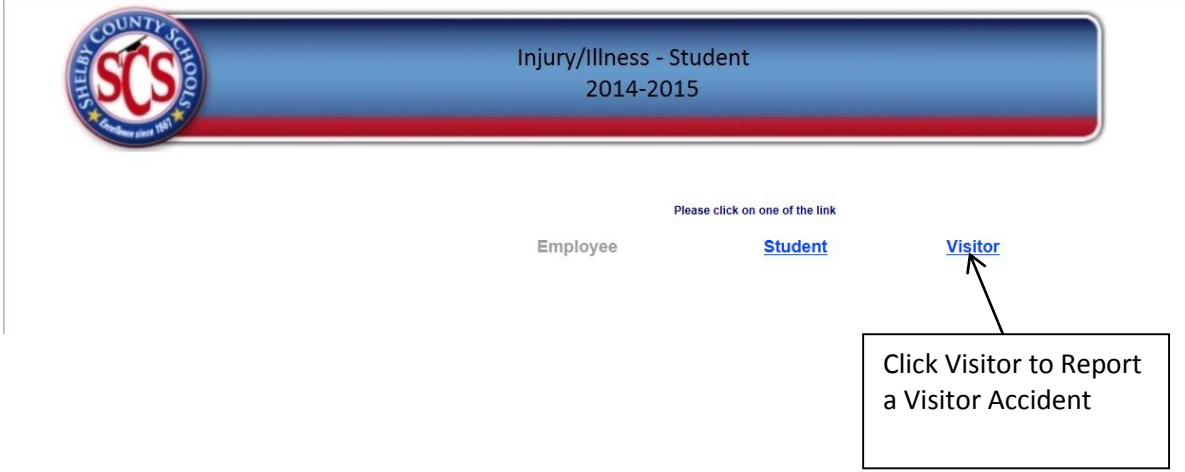

Enter your user name & password in the appropriate fields and click Login

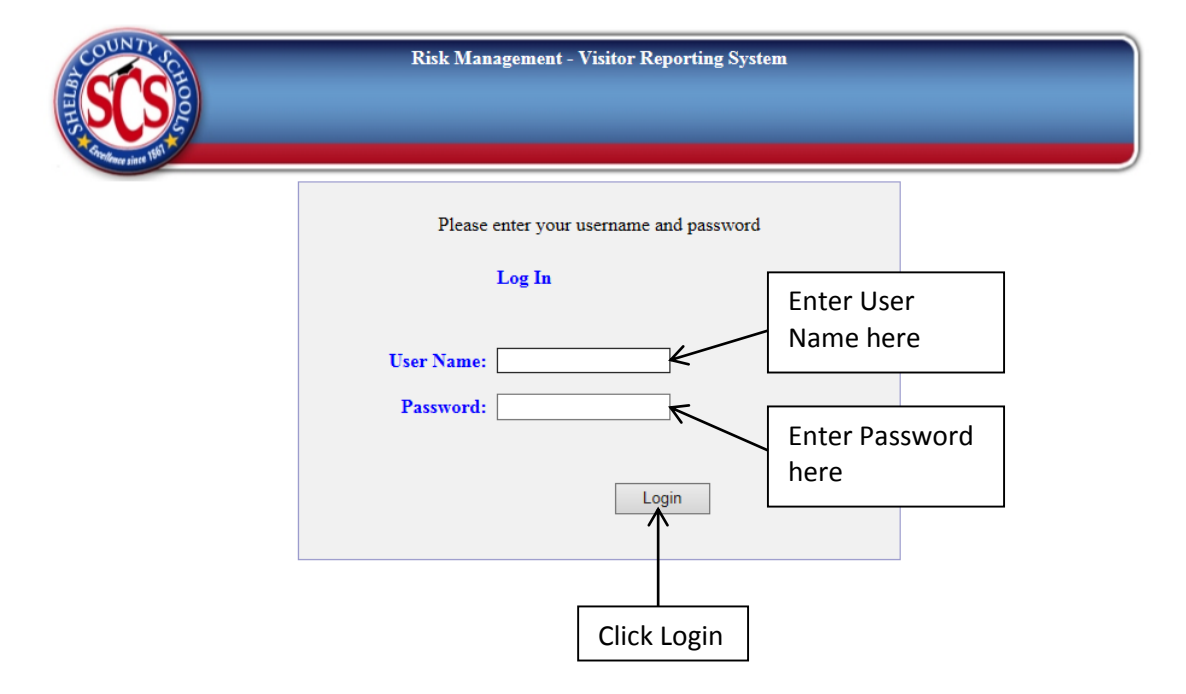

After logging in the user will be directed to the Memo page which will provide users with any special instructions and contact information for the Department of Risk Management.

Click **Continue** to enter a new report and/or access an existing one.

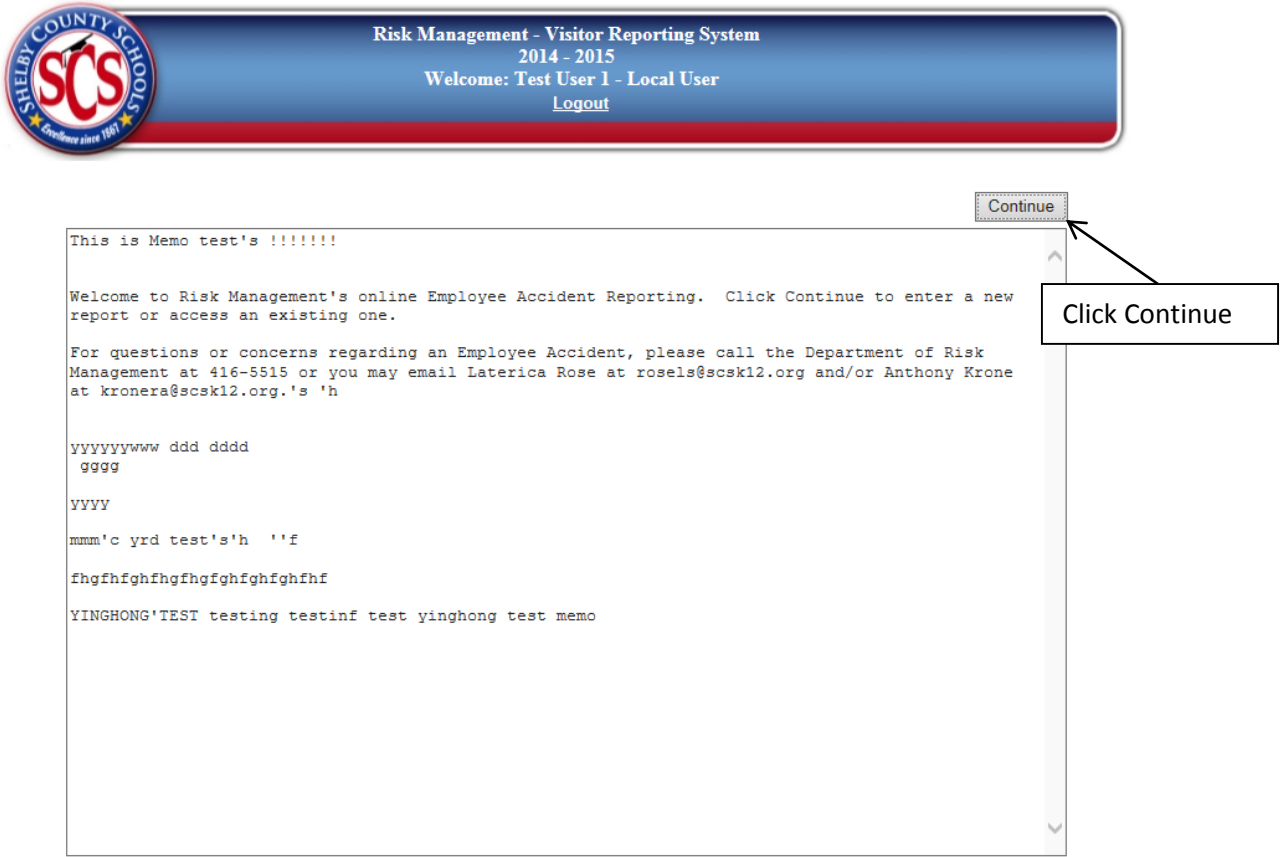

Click New Report to enter a new report.

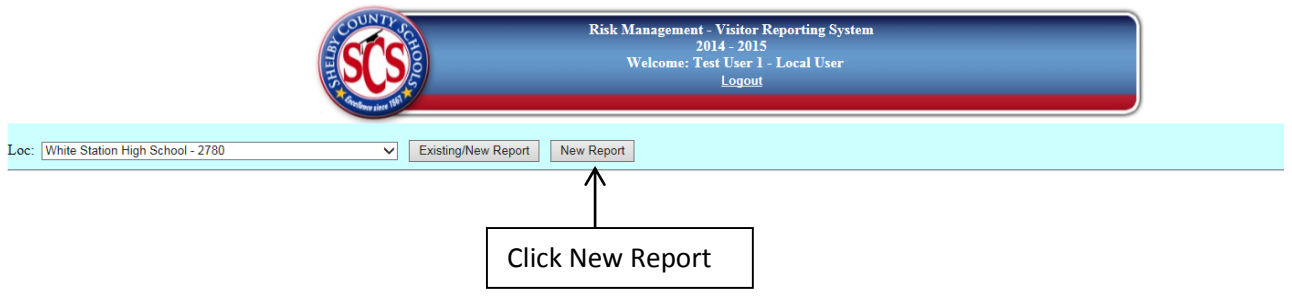

- Complete all required fields on the form (required fields are noted with a red asterisk)
- Click Submit to Risk Management (you may click Save & Complete Later if you need to gather additional required information)

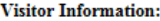

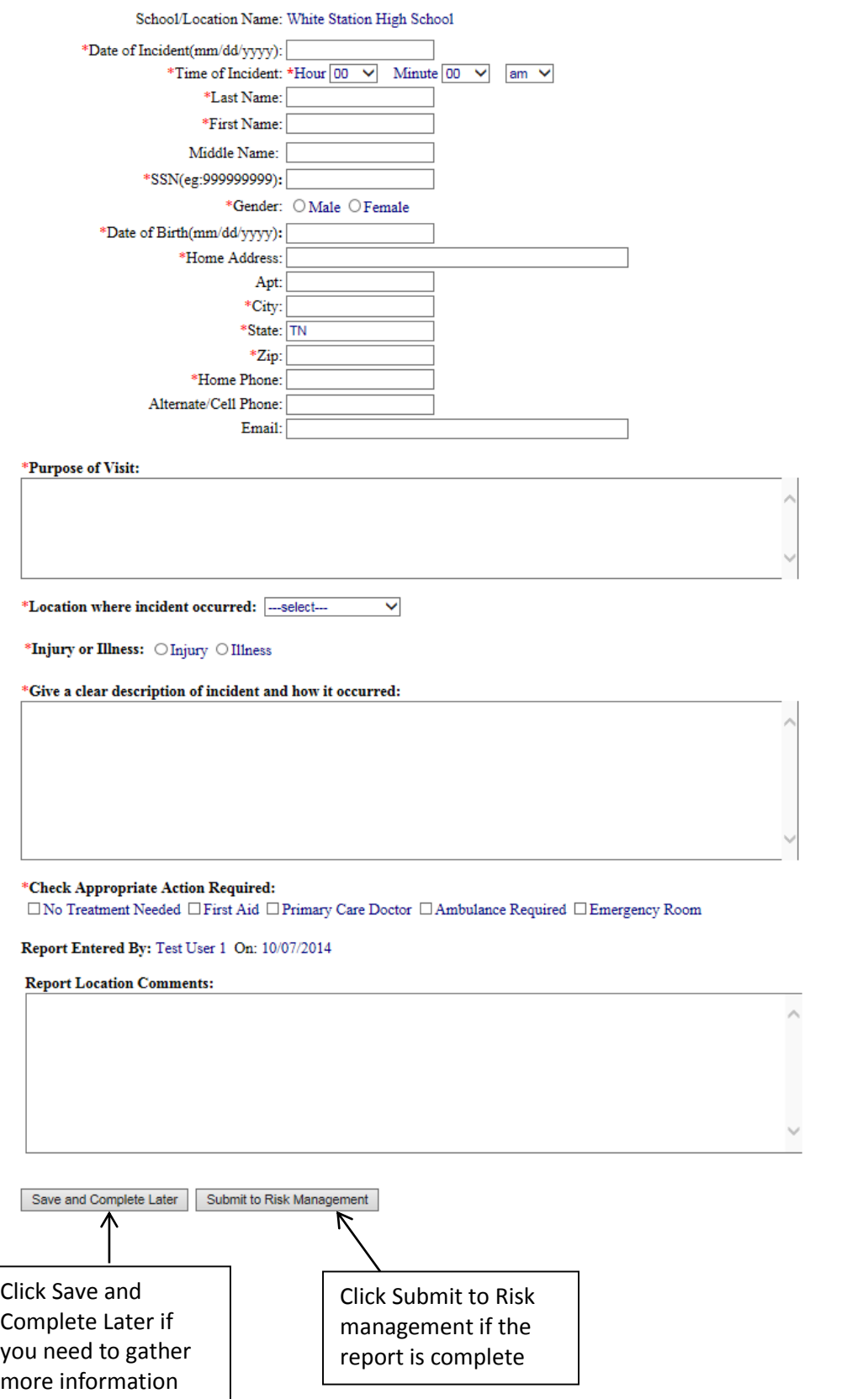

# **Retrieving Saved Reports**

## Click Existing/New Report

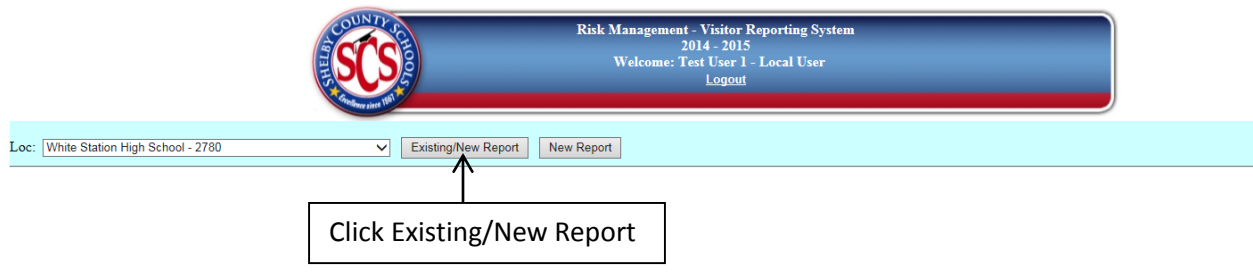

- Select Pending from the Status drop down menu
- Click Search
- Click View to open the report

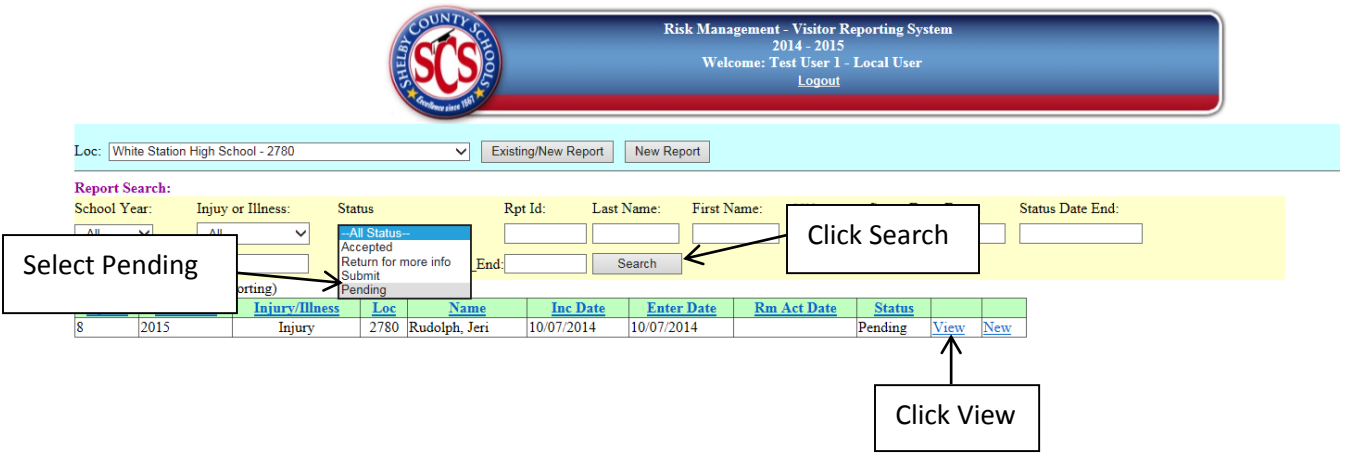

Make the necessary updates and click Submit to Risk Management.

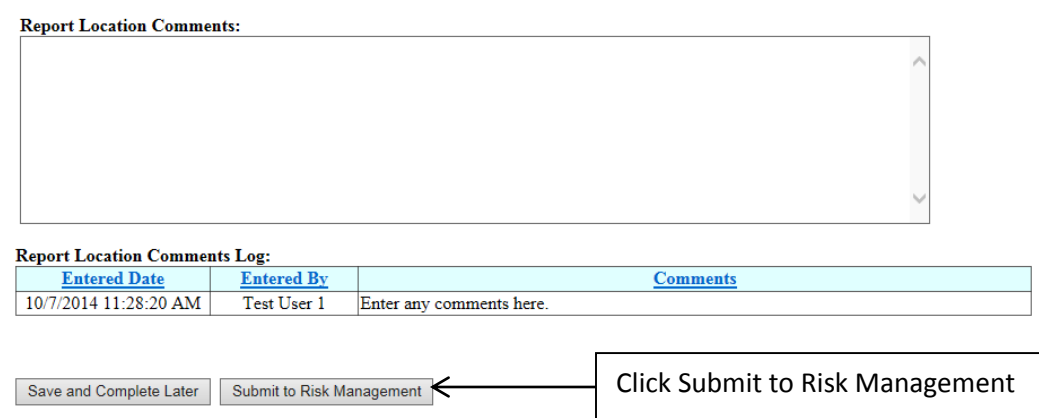

#### **Updating Reports**

Once a report has been submitted or accepted, users can only update the Reporting Location Comments field. If additional information has been received, it should be entered in the Comments section. If the report has already been accepted, when the user clicks Submit to Risk Management for Review, the report status will change to Submit and Risk Management will receive an email notification.

To locate the report that needs to be updated:

- Click Existing/New Report
- Choose the appropriate status from the Status drop down menu. If the report was returned for more information, choose Return for more info.
- Click Search
- Click View next to the report you want to update

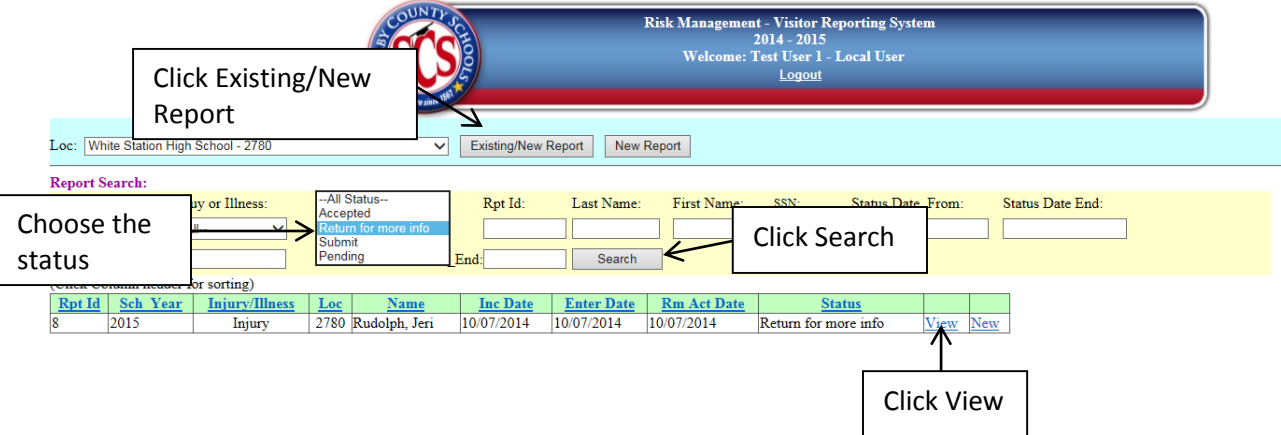

- Make the necessary updates to the report
- Click Update

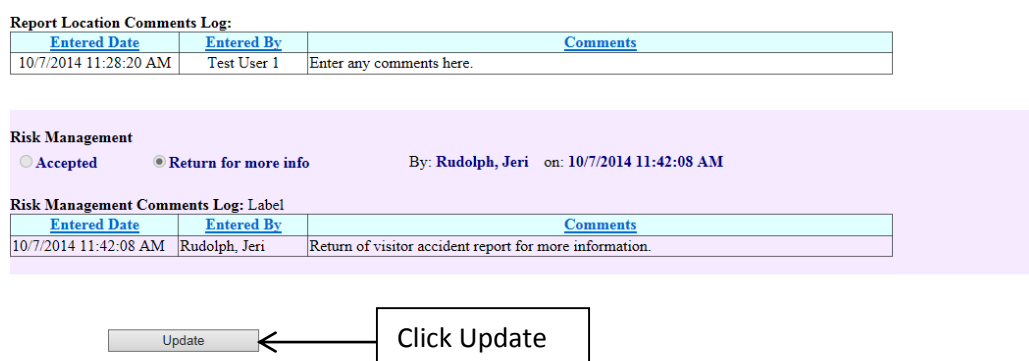

Report Change Log:  $\frac{\textbf{Changed Date}}{10/7/2014\ 11:40:24\ \textbf{AM}}$ **Changed By User Ad User Title** Test User 1 whshs Local User 10/7/2014 11:42:08 AM Rudolph, Jeri  $\rm{rudolphi1}$ Risk Management

#### **Searching for and Printing Individual Reports**

- Click Existing/New Report
- Enter search criteria which may be a combination of:
	- o Fiscal Year allows you to search for reports reported in a previous fiscal/school year
	- $\circ$  Employee Type allows you to search for reports submitted for regular or substitute employees
	- o Status search by report status:
		- Accepted returns all reports that have been accepted by Risk Management
		- Return for more info returns all reports returned to the user for more information
		- Submit returns all reports that have been submitted to Risk Management but no action has been taken by them
		- Pending returns reports that have been saved by the user and have not been submitted to Risk Management
	- $\circ$  Report ID the report ID is assigned when the report is submitted
	- $\circ$  Last Name returns all reports for visitors with that last name
	- o First Name returns all reports for visitors with that first name
	- o SSN returns reports for the visitors with that SSN
	- $\circ$  Status Date From & Status Date End returns reports that are in the status indicated and fall between the dates stated. For example, the user may search for reports that were in a submit status on or between November 1 and November 13.
	- $\circ$  IncDate\_From & IncDate\_End returns reports that have an incident date that falls between the dates entered. For example, the user may search for reports for incidents/accidents that occurred on or between November 1 and November 13.
- Click Search
- Click View to view individual reports

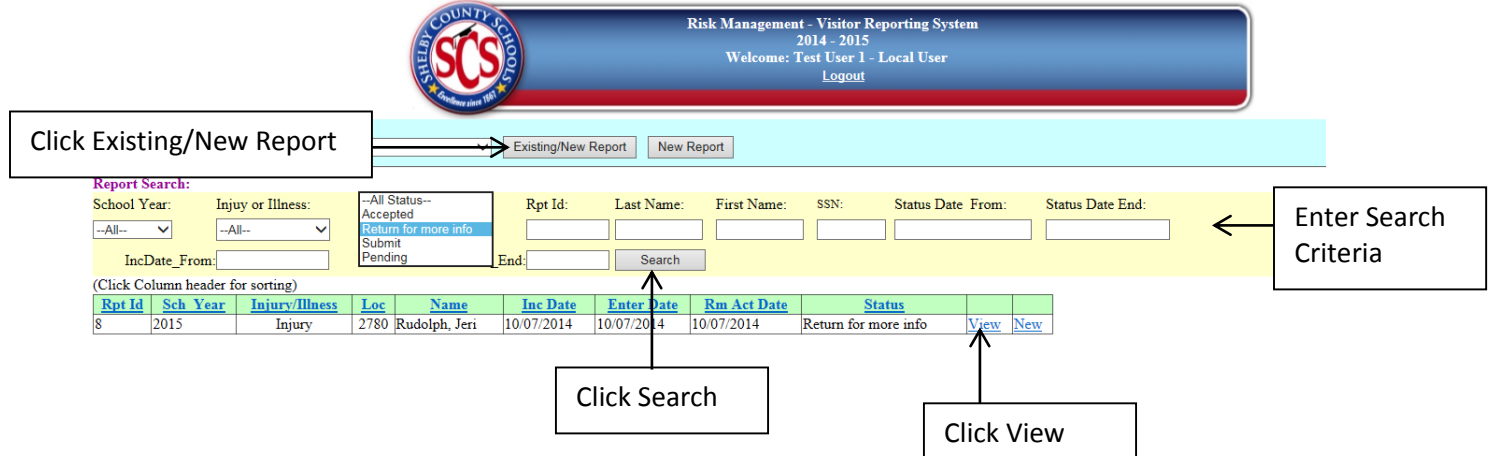

 Click Print (must allow pop-ups on this site) – this will generate a PDF document of the viewed report (must have Adobe Reader installed)

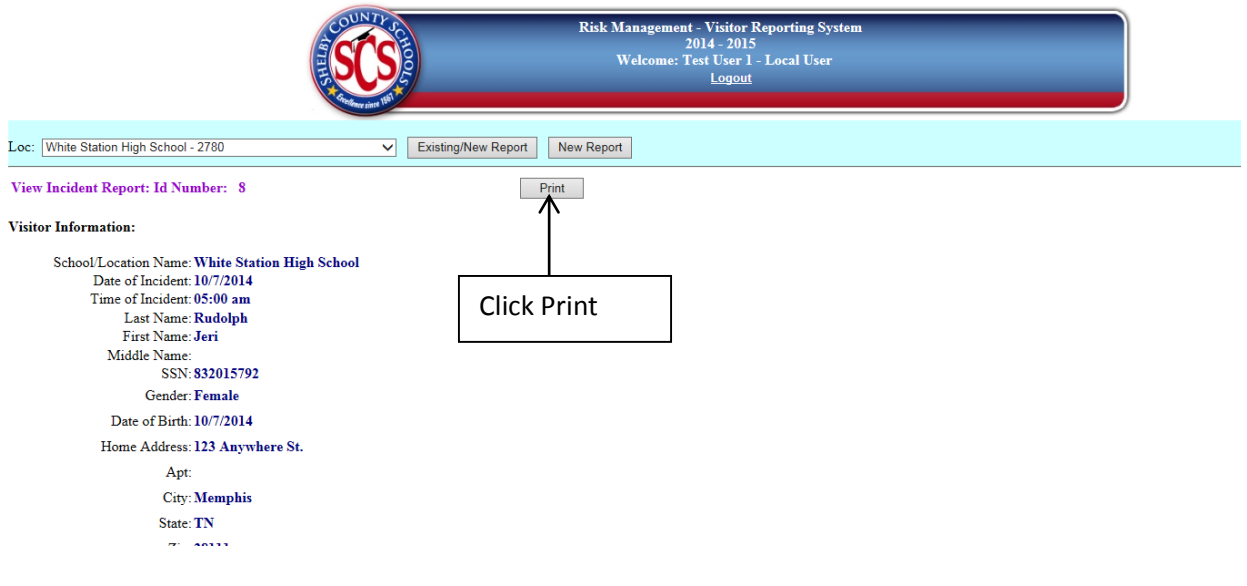

## **Logging Out**

Due to the sensitive nature of data captured in this system, the user should **ALWAYS** log out when he/she has completed the work that needs to be done in this system. To logout click the Logout button located in the center of the page.

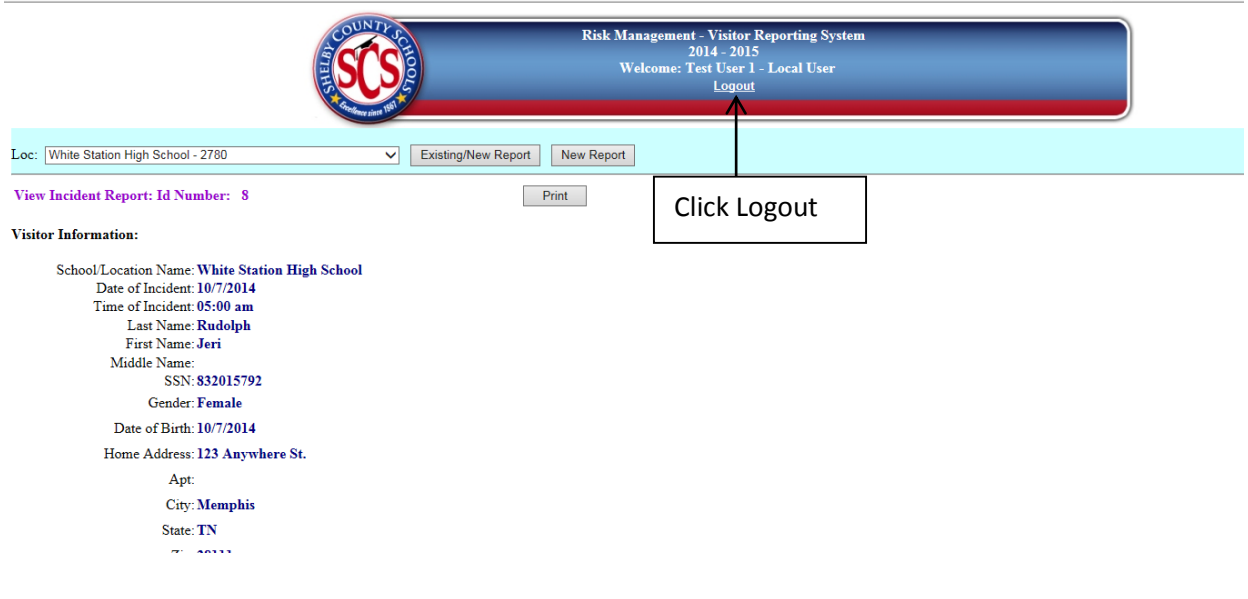